# **SAP PowerConnect Java Installation Instructions**

## **Introduction**

This document details the installation instructions for the SAP PowerConnect Java monitoring agent.

## **Prerequisites**

SAP PowerConnect Java has the following requirements:

- SAP NetWeaver 7.3 and above
- 100 MB free disk space
- Administrator access to the SAP NetWeaver system

## **Installation**

The installation has the following high level steps:

- 1. Installation of the software
	- a. Sap PowerConnect Java monitoring agent
	- b. Sap PowerConnect configuration GUI
- 2. Configuration of Splunk
- 3. Initialization of database table to store configuration
- 4. Granting JMX security permissions
- 5. Configuration of Sap PowerConnect Agent

### **Installing the Sap PowerConnect Java monitoring agent**

To install the Sap PowerConnect Java monitoring agent perform the following steps:

- 1. Acquire the PowerConnect agent from file from sap-powerconnect-java-X.X.sca BNW **Consulting**
- 2. Deploy the .SCA using SAP Software Update Manager (SUM) and ensure its listening on port 1129

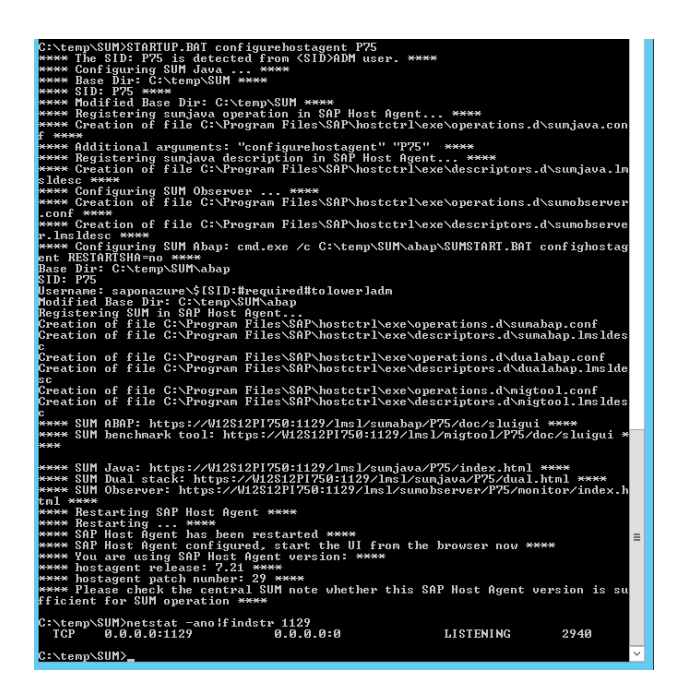

# Open a browser and connect to theJava SUM control page

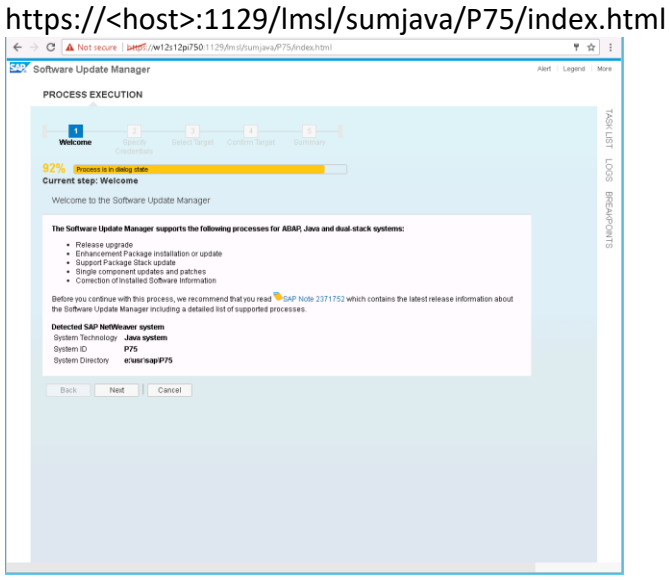

#### Enter <sid>adm credentials

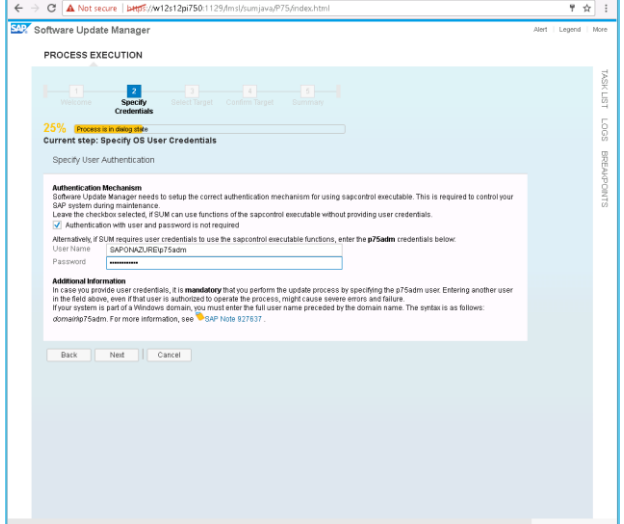

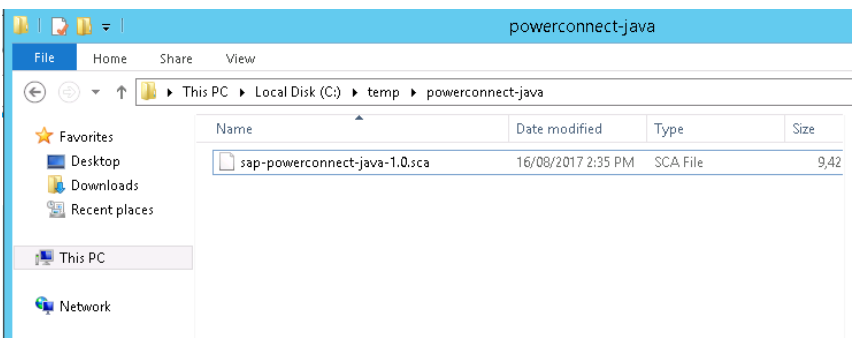

## Point SUM to the directory containing the PowerConnect for Java code

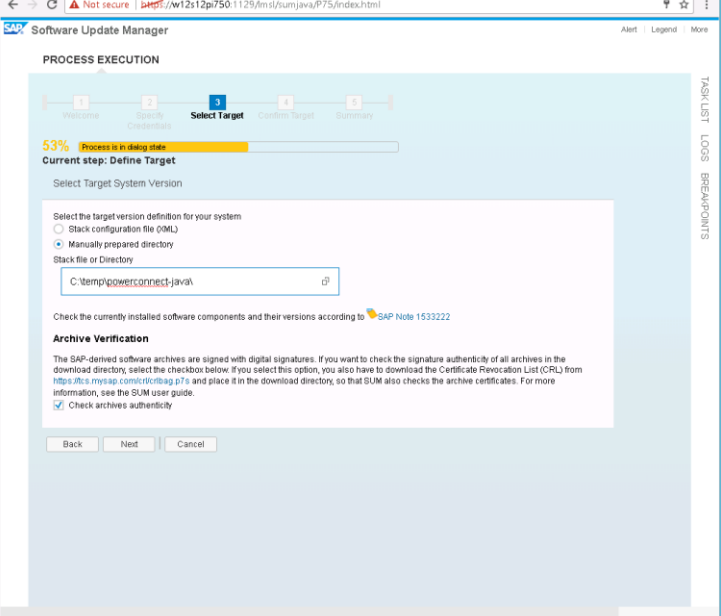

## Enter J2EE administrator credentials

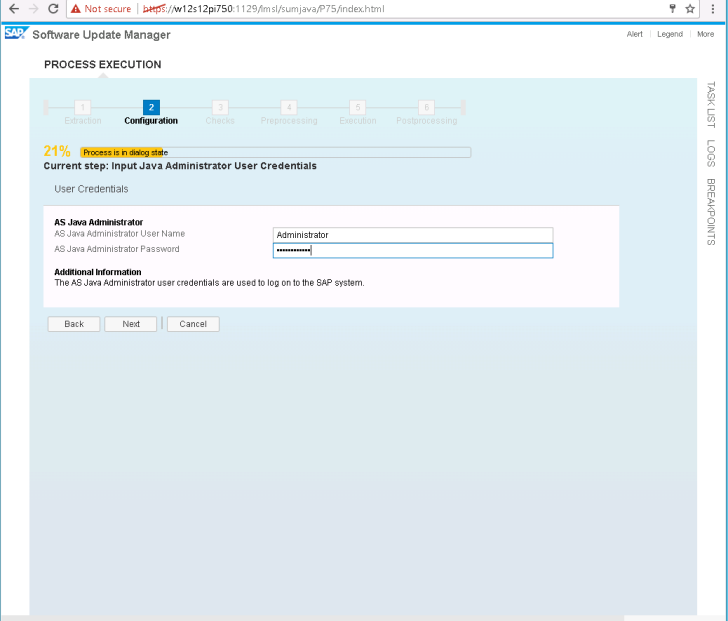

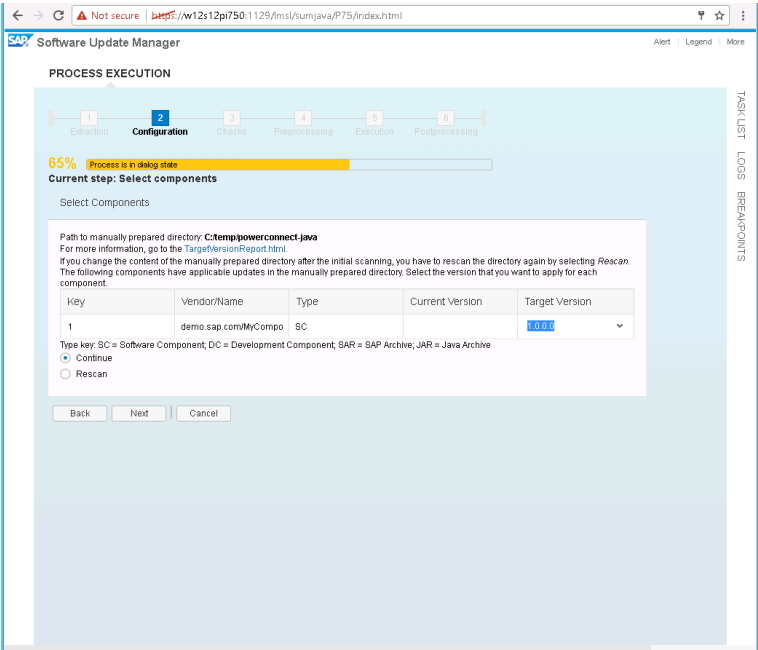

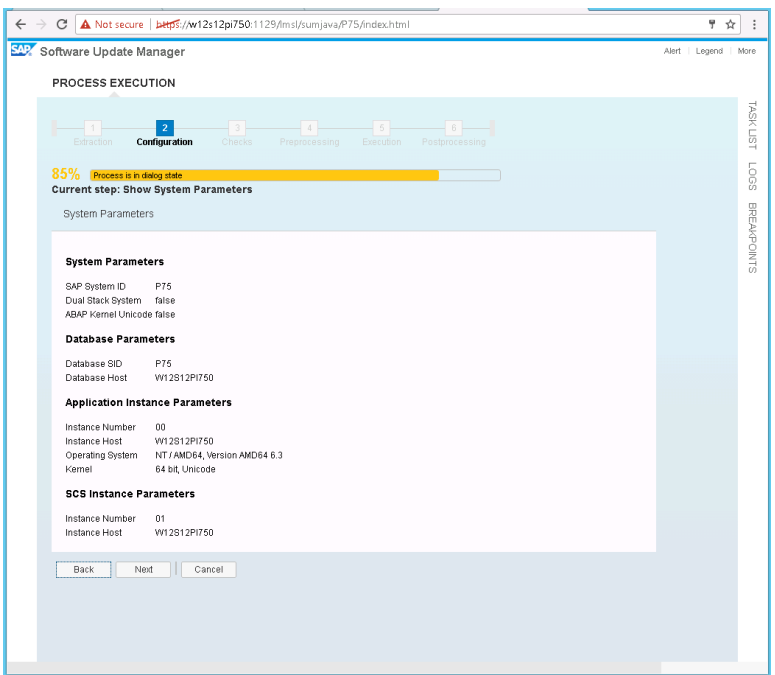

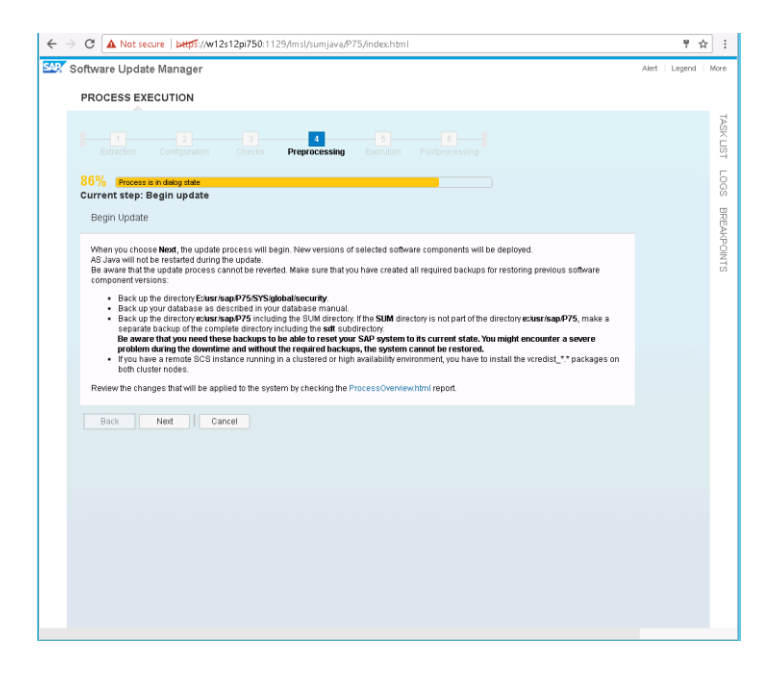

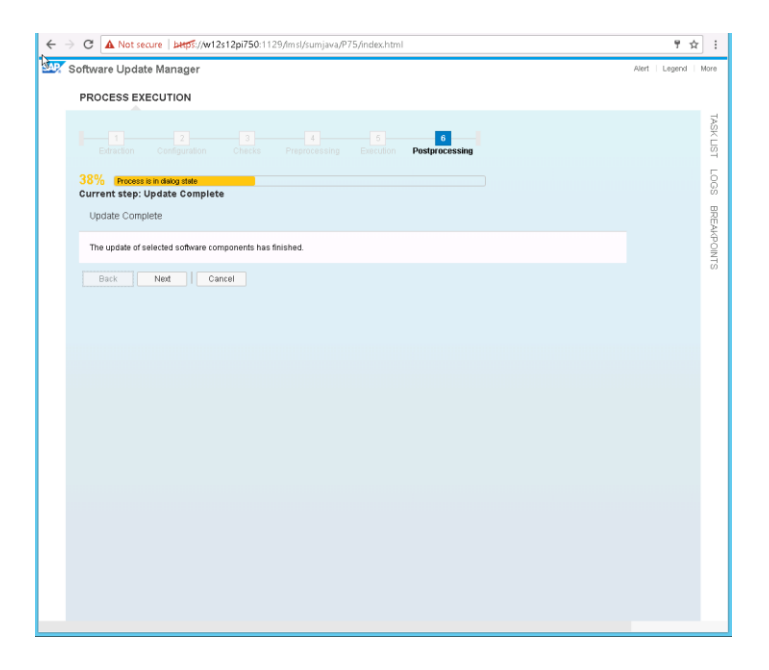

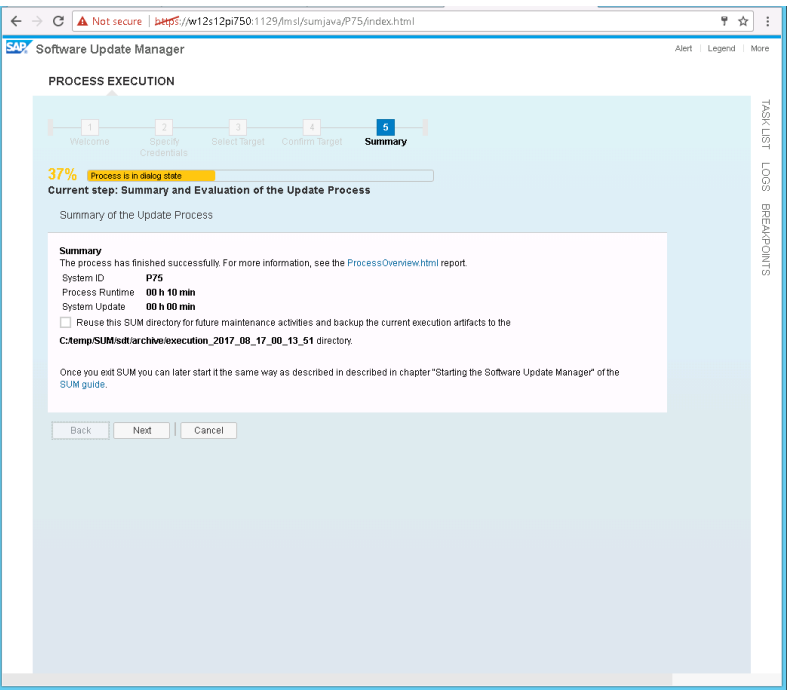

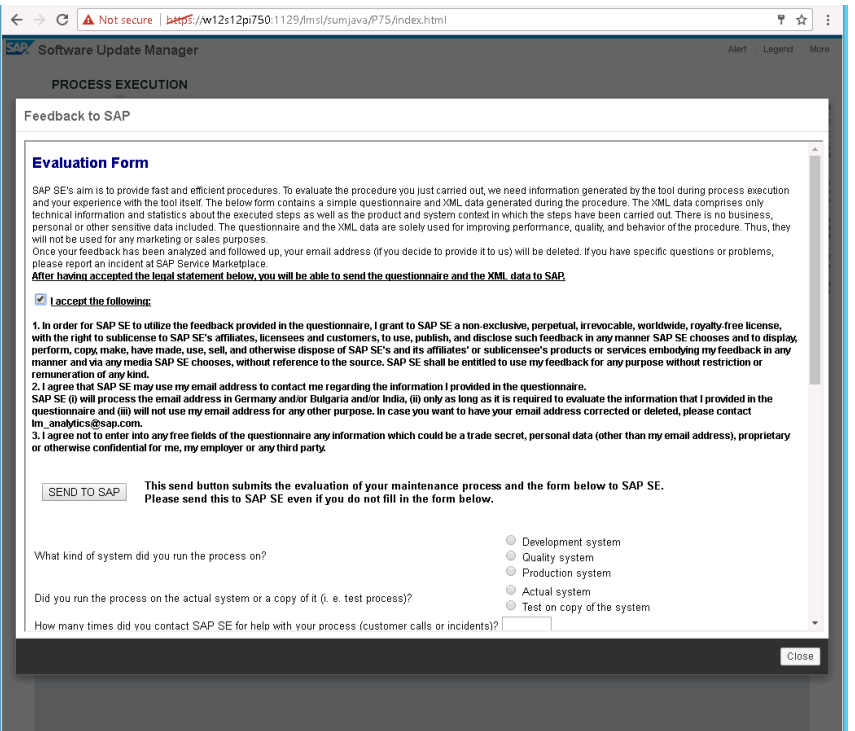

#### 3. Once deployed the application should be visible in the SAP Netweaver console:

#### http://<host>:5###00/nwa

Q

Start & Stop Views Locations **digital** Java Applications Displays the status of the system instances. When you select a specific instance, a detailed frame shows the Java processes enabling start, stop, and debug options. All available Java services and applications are listed and can be activated or deactivated. Search for bbramley **Start & Stop: Java Applications** Restore Default View |  $\bigoplus$  Back Forward  $\bigoplus$  History | Home | Help | Log Off  $\sqrt{G_0}$ Search: appli Favorites Related Links Go To Support Details Java Instances Java Services Java Applications **Application List**  $\begin{picture}(40,40) \put(0,0){\line(1,0){10}} \put(15,0){\line(1,0){10}} \put(15,0){\line(1,0){10}} \put(15,0){\line(1,0){10}} \put(15,0){\line(1,0){10}} \put(15,0){\line(1,0){10}} \put(15,0){\line(1,0){10}} \put(15,0){\line(1,0){10}} \put(15,0){\line(1,0){10}} \put(15,0){\line(1,0){10}} \put(15,0){\line(1,0){10}} \put(15,0){\line(1$ Retrieve Status: On v | Start Stop | Restart | More Actions **B** Name  $\triangleq$  Vendor Status  $\sqrt{3}$ ea hramley ٠  $|$ ea com.bbramley  $\Diamond$  Stopped Details about ea **Status Performances (Status Performances Performances Performances Performances Performances Performances Performances Performances Performances Performances Performances Performances Performances Perform**  $\begin{array}{c} \n\mathbf{0} \\
\hline\n\mathbf{0} \\
\hline\n\mathbf{0} \\
\hline\n\mathbf{0} \\
\hline\n\mathbf{0} \\
\hline\n\mathbf{0} \\
\hline\n\mathbf{0} \\
\hline\n\mathbf{0} \\
\hline\n\mathbf{0} \\
\hline\n\mathbf{0} \\
\hline\n\mathbf{0} \\
\hline\n\mathbf{0} \\
\hline\n\mathbf{0} \\
\hline\n\mathbf{0} \\
\hline\n\mathbf{0} \\
\hline\n\mathbf{0} \\
\hline\n\mathbf{0} \\
\hline\n\mathbf{0} \\
\hline\n\mathbf{0} \\
\hline\n\math$ Instance Number Status ≞ Host  $\overline{\mathbf{r}}$  $\vert$  00 w12s12pi750  $\Diamond$  Stopped

#### And start the service

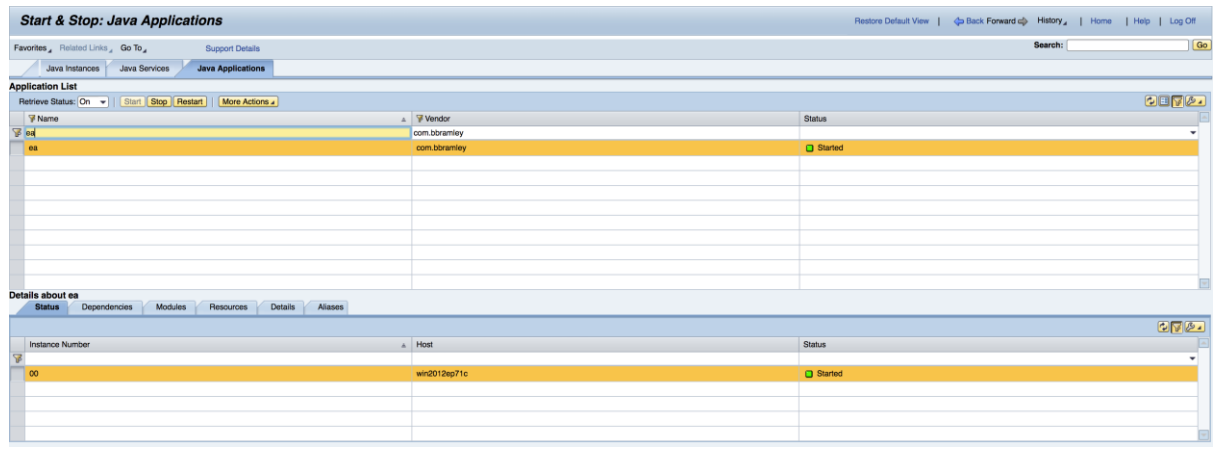

#### **Configuration of Splunk**

The SAP PowerConnect monitoring agent sends its metrics and events to Splunk using the Splunk HTTP Event Collector.

To configure the Splunk HTTP Event Collector (HEC) follow the documentation on the Splunk website here:

[http://docs.splunk.com/Documentation/SplunkCloud/6.6.0/Data/UsetheHTTPEventCollecto](http://docs.splunk.com/Documentation/SplunkCloud/6.6.0/Data/UsetheHTTPEventCollector) [r](http://docs.splunk.com/Documentation/SplunkCloud/6.6.0/Data/UsetheHTTPEventCollector)

This should result in creating a HEC token for the SAP PowerConnect monitoring agent to use in the next section.

#### **Granting JMX security permissions to the Sap PowerConnect Agent (NetWeaver 7.5)**

If you are using NetWeaver 7.5 the Guest user account needs to have read permissions to JMX in order to consume metrics from SAP specific JMX beans.

To do this use the User Management section in the SAP Netweaver UI:

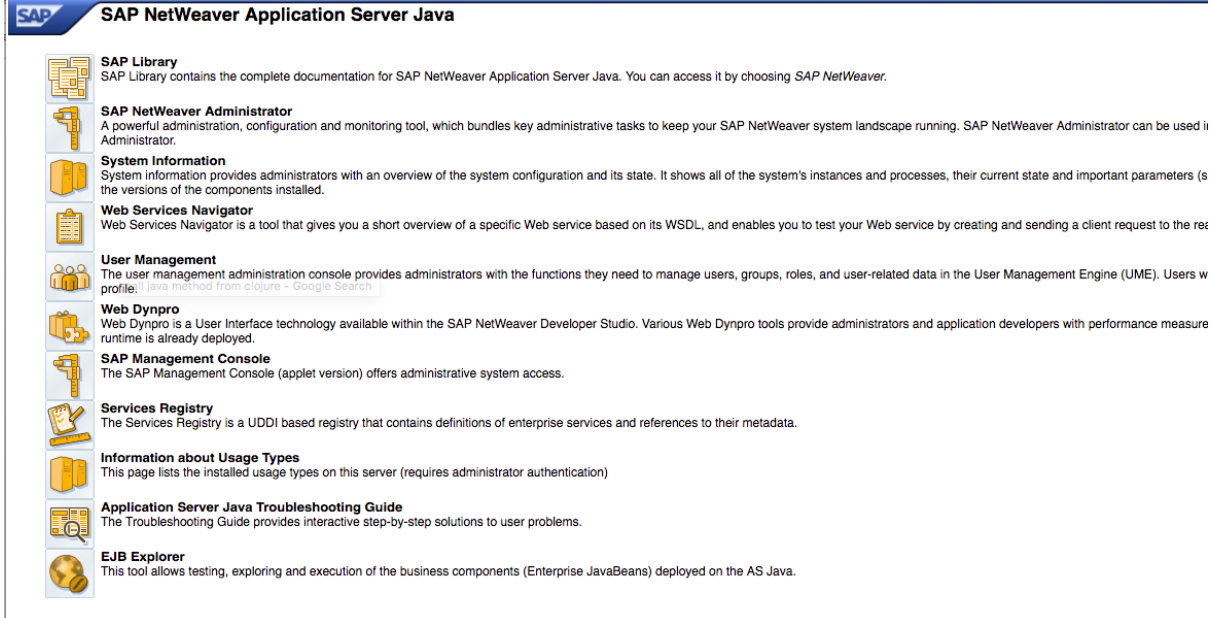

#### In the Search Criteria dropdown choose Role then enter Guest and click Go:

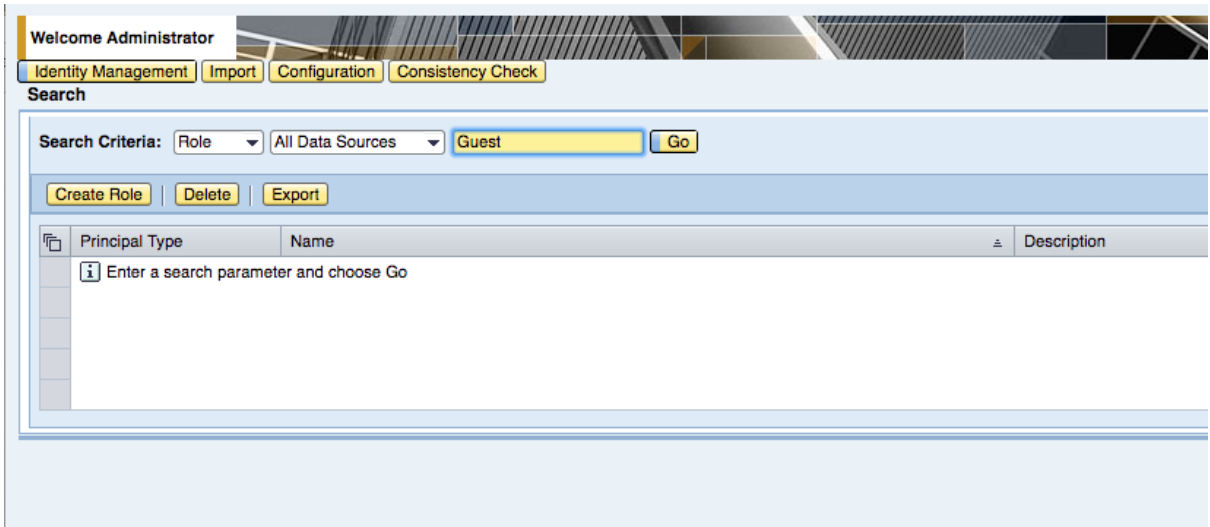

Click on the Guest user in the table and click on the Assigned Actions tab:

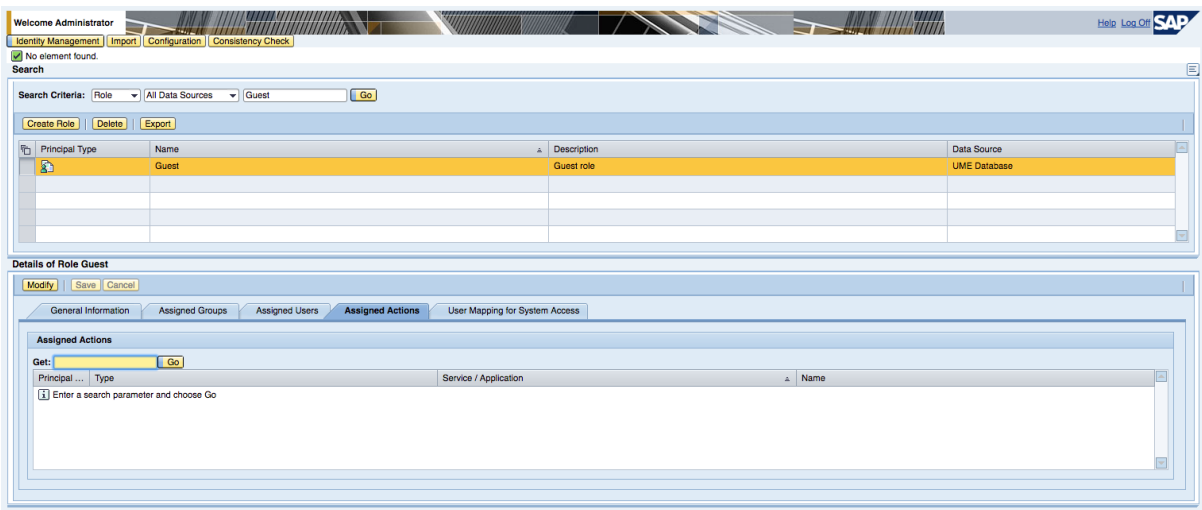

Click Modify and in the text box enter "JmxManageAll" then click Go.

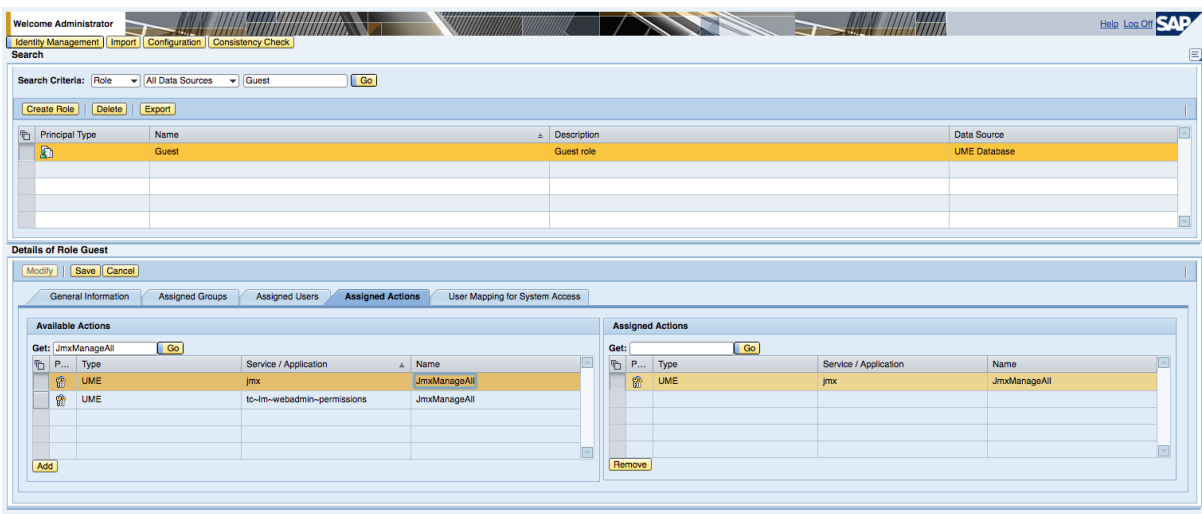

Select the JmxManageAll action at the top of the table and click Add, then Save.

## Create JMXManageAll role

1. Create a role called JMXManageAll

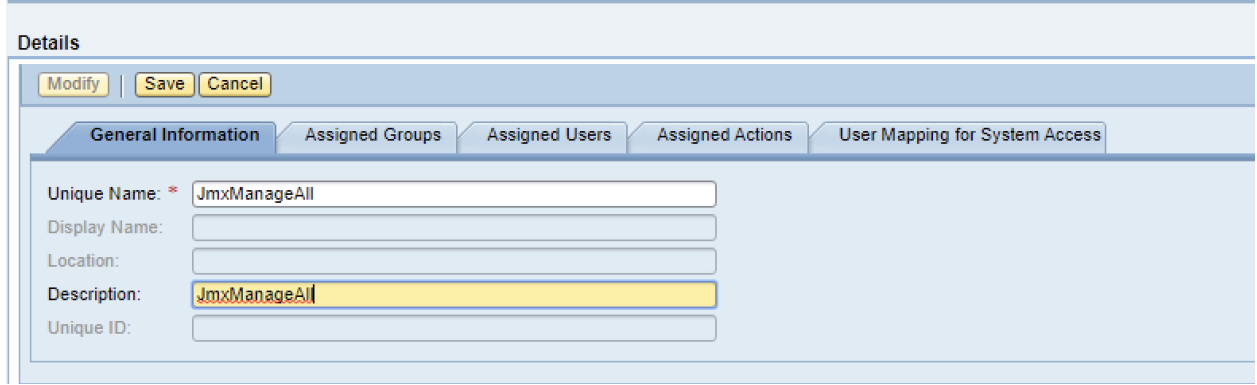

2. Add all the *actions* under jmxmanageall that you can find

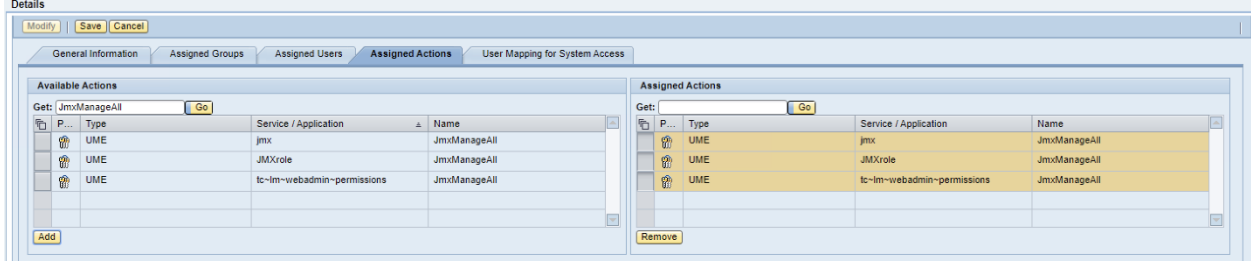

3. Click Save

#### Create User

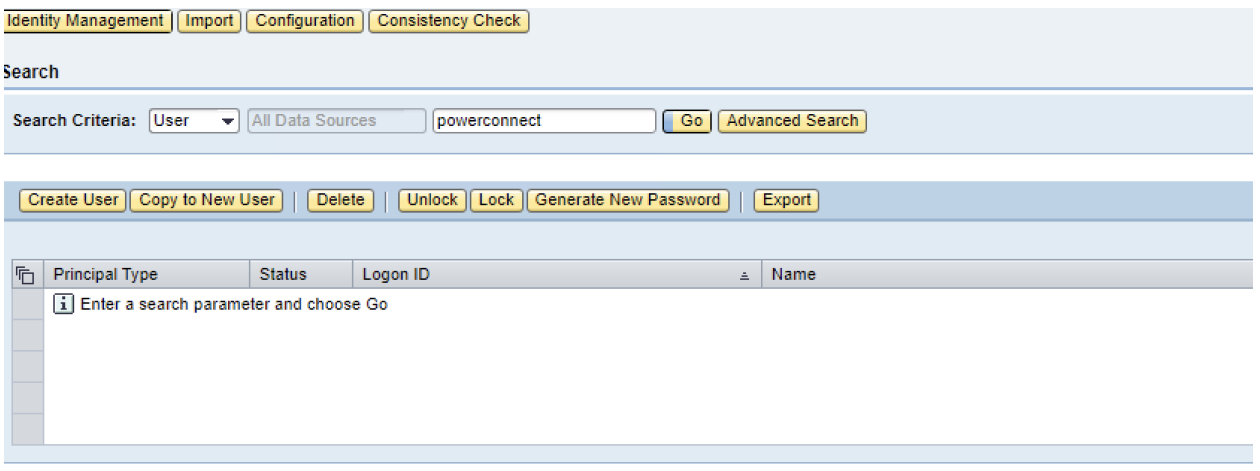

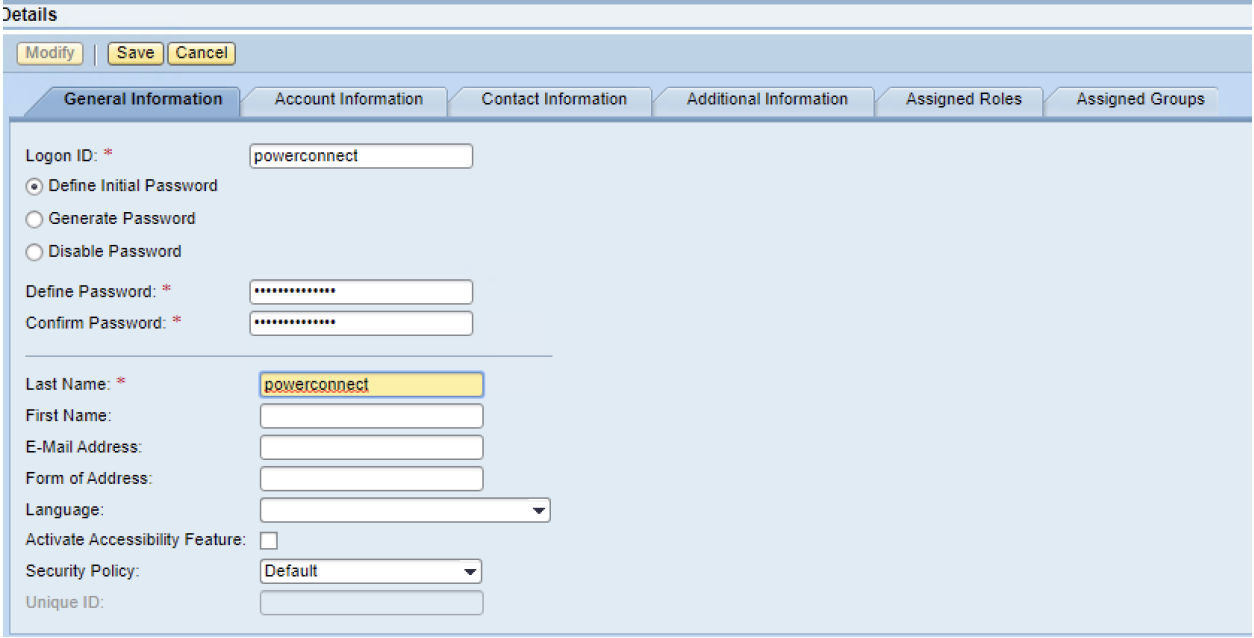

Make it a technical user \*important\*

Add the following 5 roles to the user

- SAP\_XI\_API\_DEVELOP\_J2EE (PI only)
- SAP\_XI\_API\_DISPLAY\_J2EE (PI only)
- NWA\_READONLY (all)
- SAP\_XI\_MONITOR\_J2EE (PI only)
- JmxManageAll

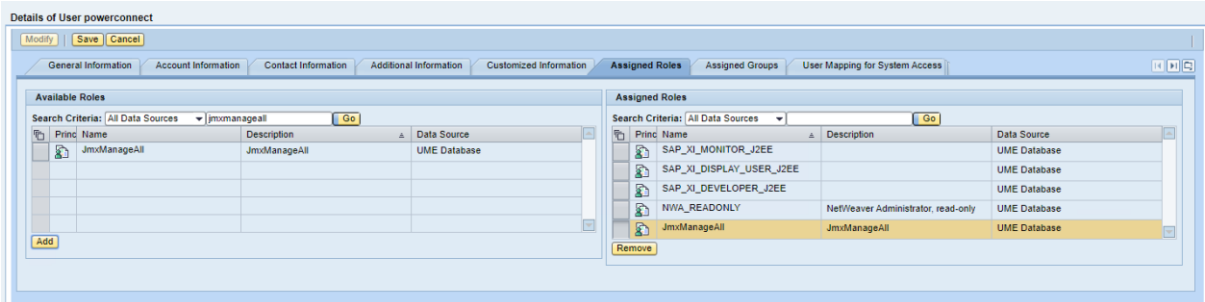

#### **Configuration of Sap PowerConnect Agent**

The final step is to use the Sap PowerConnect UI to configure the agent.

The URL to view the UI is:

http://<server>:<port>/webdynpro/resources/com.powerconnect5/spcj\_wd/SapPowerCon nectJava

The UI should look like this:

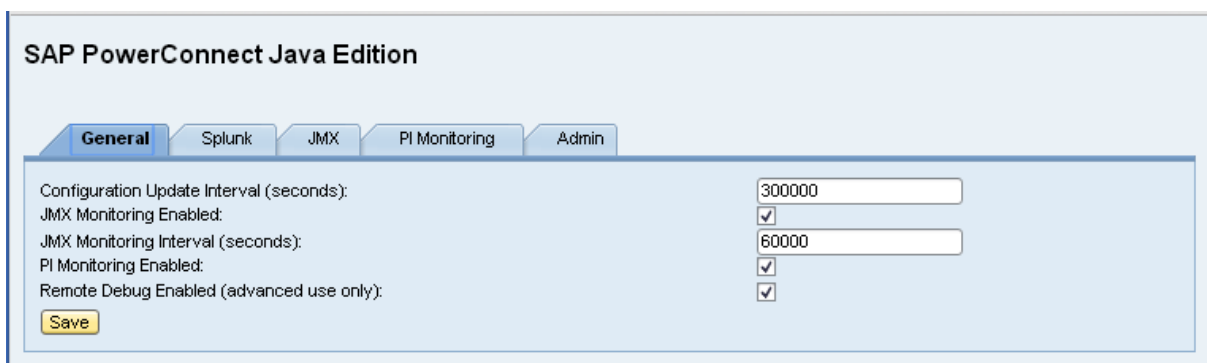

If you get ERROR returned check that the Java services are running

1. Restart the application

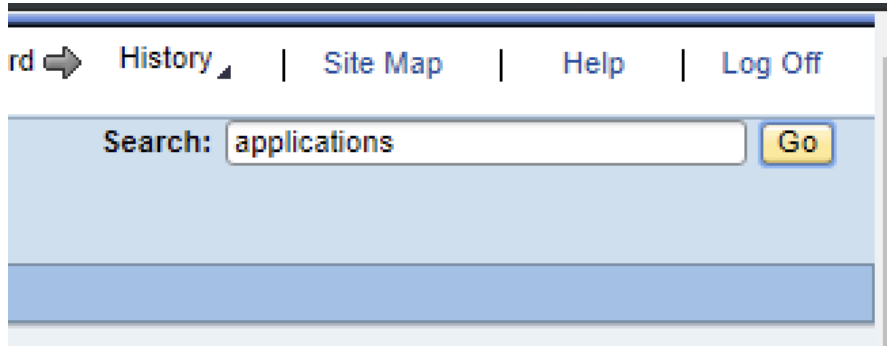

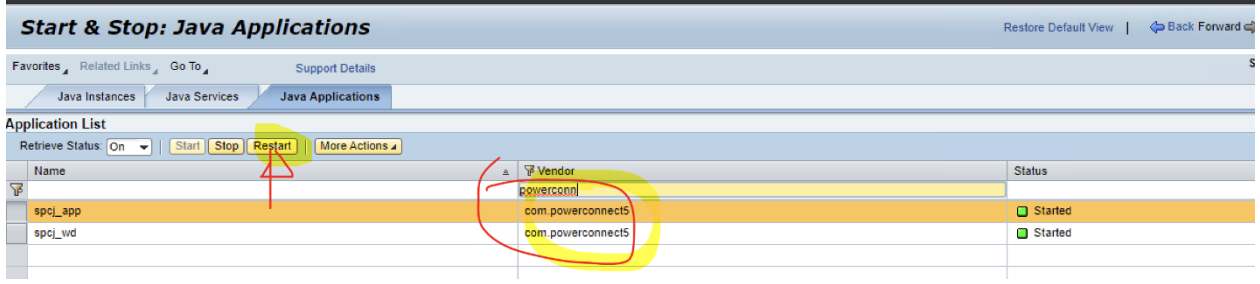

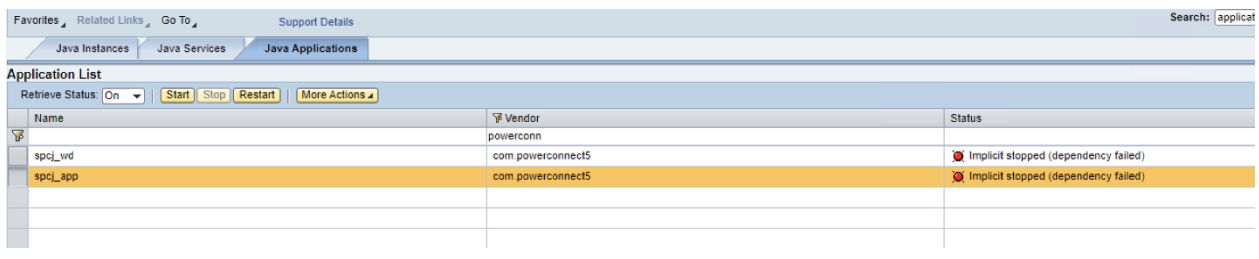

#### **General Tab**

The configuration under the General tab can normally be left as default options.

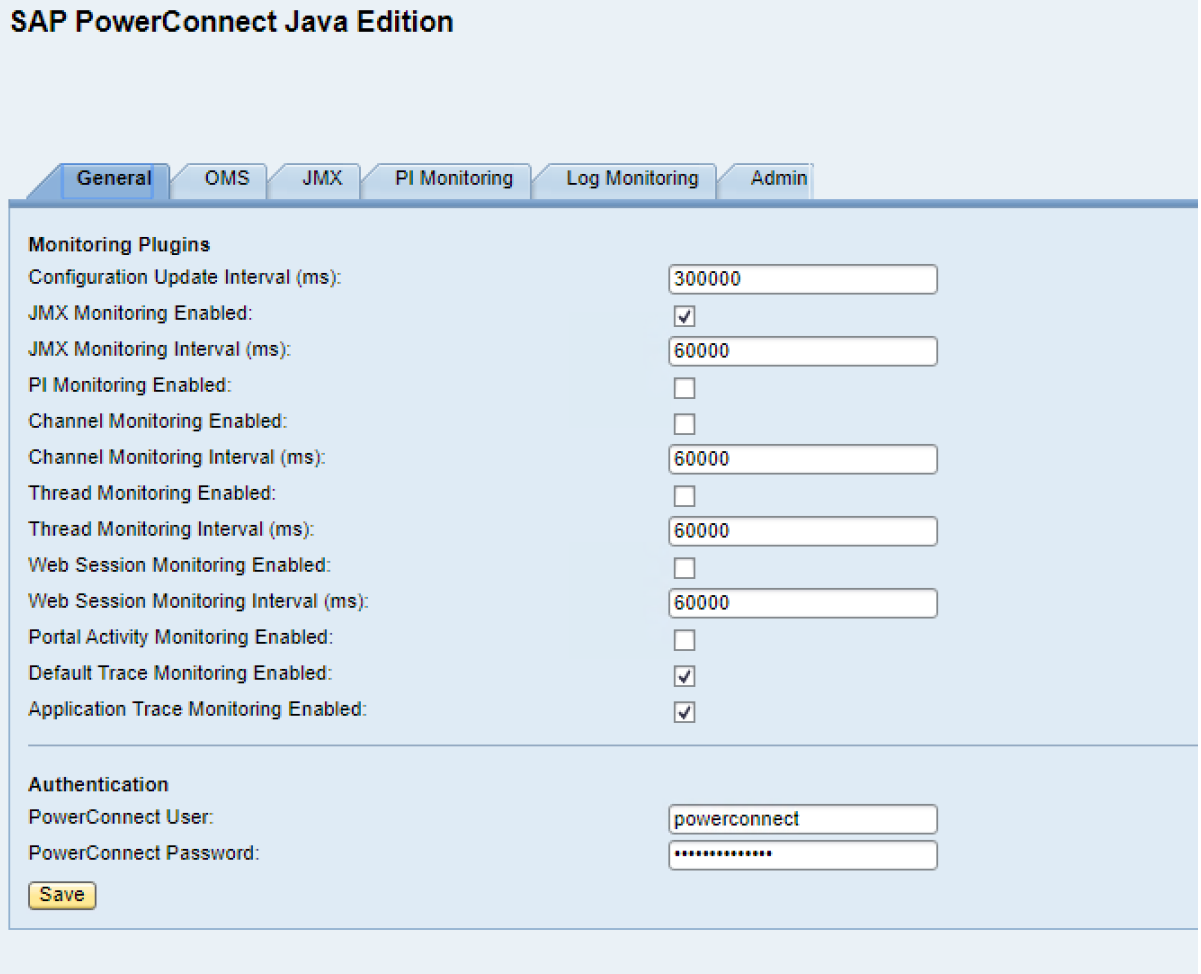

#### **Splunk Tab**

Click the Splunk tab and configure the Splunk HEC details:

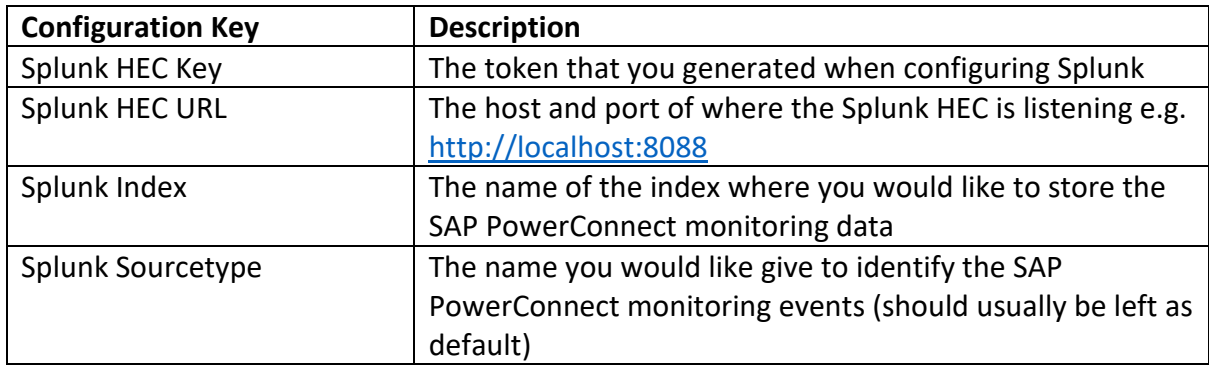

Click the Save button.

Click the JMX tab to pick the events you would like to collect from the SAP Netweaver system. By default the java.lang domain beans are collected.

Once configured events should start to appear in the JVM tab of the SAP PowerConnect for Splunk app:

JMX Tab

Here you can define the JMX beans you want to monitor, search for an select the bean in the top table,

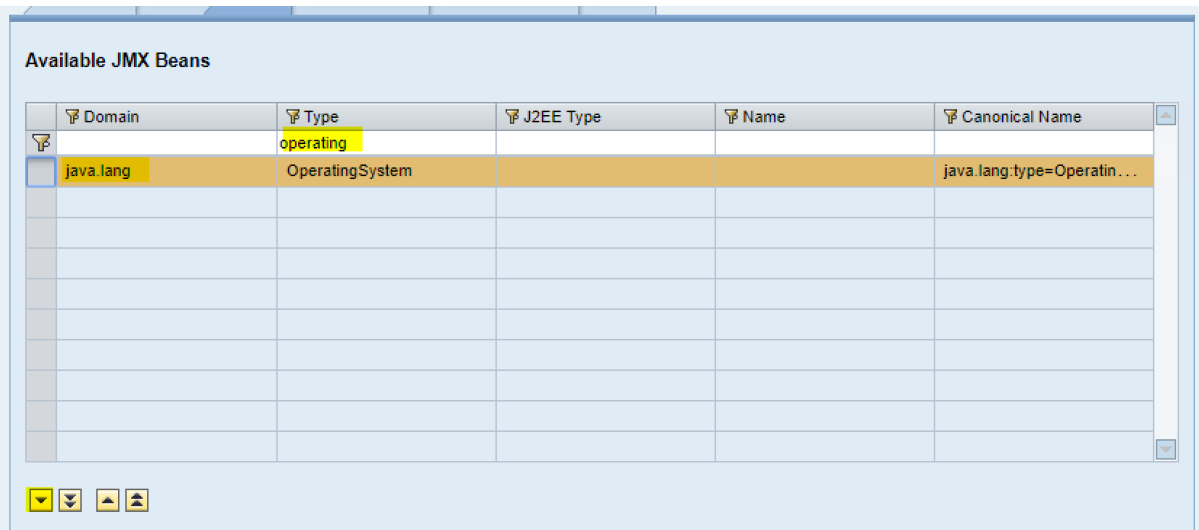

and then use the down triangle to move it to the list of **Enabled Mbeans**

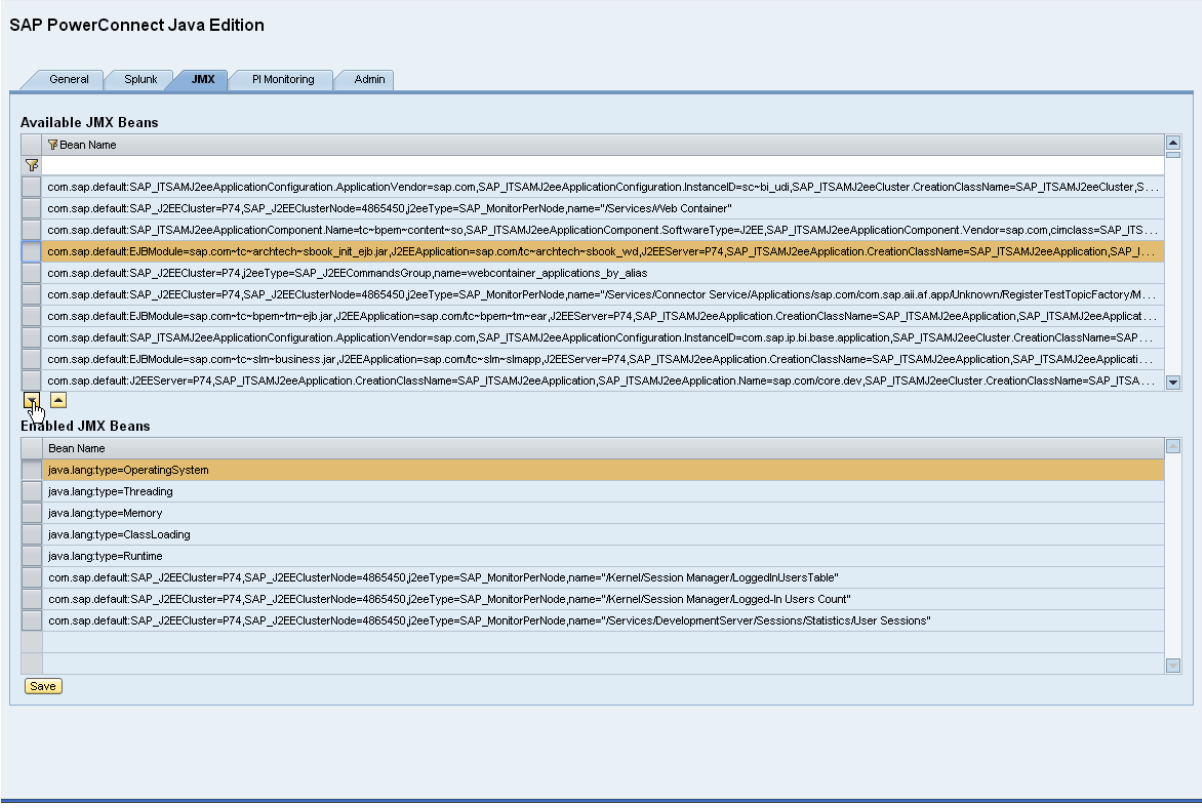

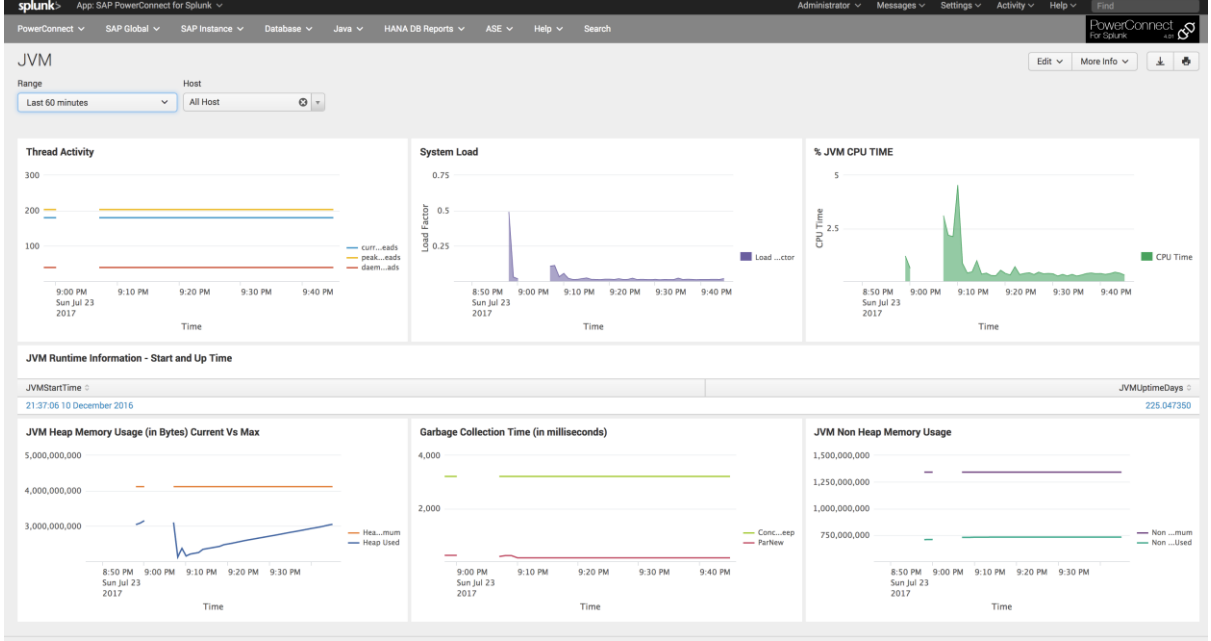

#### **JMX Tab**

To enable monitoring of a specific JMX object simply search for the object and once you have it in the top table, click on the down triangle to move it to the list of monitored jmx objects and click save.

### **PI Monitoring Tab**

To monitor a specific PI channel in the PI monitoring tab you can enter the following information

**direction** - "OUTBOUND,"INBOUND" or leave as NOT\_CONFIGURED to monitor both directions

**onlyFaultyMessages** - <leave cleared>

**recieverName** – Enter the receiver name, or leave NOT\_CONFIGURED to monitor all receivers

**recieverParty** - Enter the receiver party name, or leave NOT\_CONFIGURED to monitor all receivers

**senderName** - Enter the sender name, or leave NOT\_CONFIGURED to monitor all senders

**senderParty** - Enter the sender party name, or leave NOT\_CONFIGURED to monitor all senders

**status** – Can be one of the following values "success", "toBeDelivered", "waiting", "holding", "delivering", "systemError", "canceled", or leave NOT\_CONFIGURED to monitor all statuses

**messageType** - Enter the message type name, or leave NOT\_CONFIGURED to monitor all senders

Use the simple monitor for specifying a single filter (1 only). NOT CONFIGURED means no filter and equals '\*' or match anything. The below filter matches all messages, as there is no filter. Enter a matching string for filtering by one of the below fields, wildcards are supported i.e. ReceiverName = "testReceiver\*".

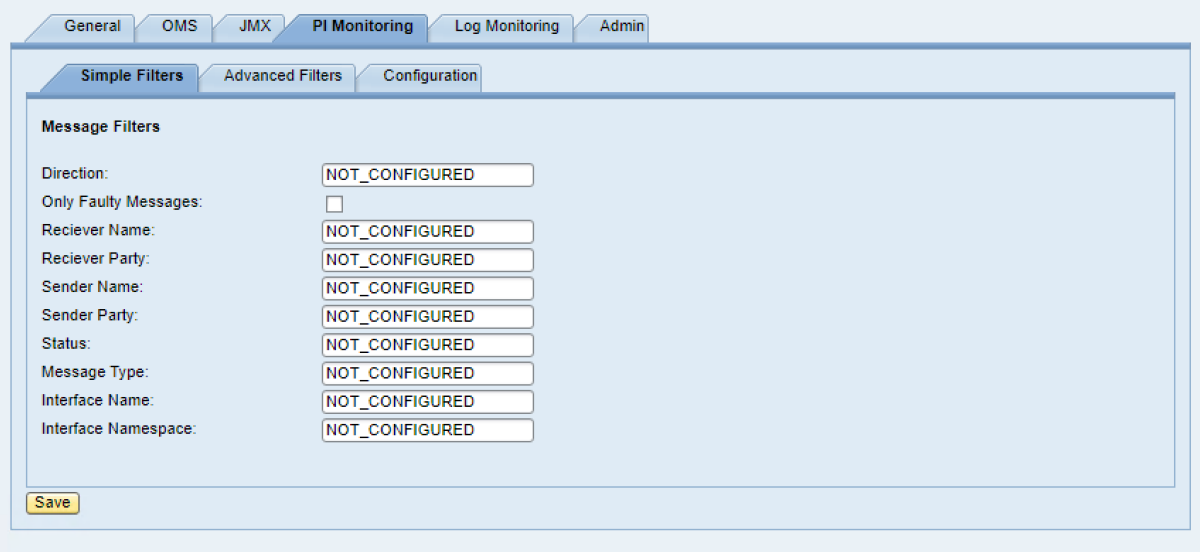

Use the advanced filter for multiple filters.

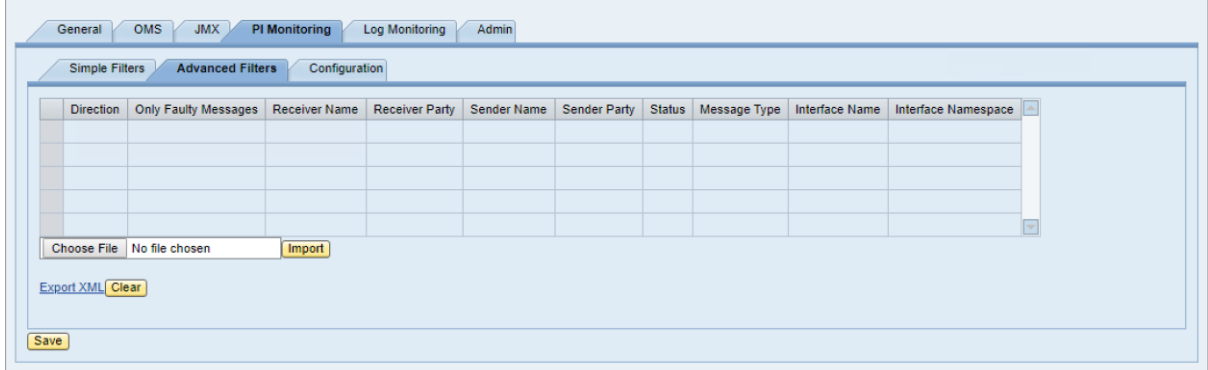

#### The default format is below. For a single filter

```
<?xml version="1.0" encoding="UTF-8"?>
<PIFilters>
       <PIFilter>
               <direction></direction>
               <interfacename></interfacename>
               <namespace></namespace>
               <messagetype></messagetype>
               <onlyfaultymessages>false</onlyfaultymessages>
               <receivername></receivername>
               <receiverparty></receiverparty>
               <sendername></sendername>
               <senderparty></senderparty>
               <status></status>
        </PIFilter>
</PIFilters>
```
#### For multiple filters you can repeat the <PIFilter> section multiple times.

```
<?xml version="1.0" encoding="UTF-8"?>
<PIFilters>
<PIFilter>
                                   <direction></direction>
                                   <interfacename></interfacename>
                                   <namespace></namespace>
                                   <messagetype>messageType</messagetype>
<onlyfaultymessages>false</onlyfaultymessages>
<receivername>receiverName</receivername>
                                   <receiverparty>receiverParty</receiverparty><br><sendername>senderName</sendername>
                                   <senderparty>senderParty</senderparty>
<status>statusText</status>
                  </PIFilter>
                 <PIFilter>
                                   <direction></direction>
                                   <interfacename></interfacename>
                                   <namespace></namespace>
                                   <messagetype></messagetype>
                                  <onlyfaultymessages>false</onlyfaultymessages><br><<rceivername></receivername>
                                   <receivername></receivername><br><receiverparty></receiverparty><br><sendername></sendername><br><senderparty></senderparty><br><status></status><br><status></status>
                  </PIFilter>
</PIFilters>
```
Edit this filter, and save it in a document as an .xml file and then upload it, once uploaded it will look like the screen capture below. Click on **Choose File** -> select the file -> click **Import**

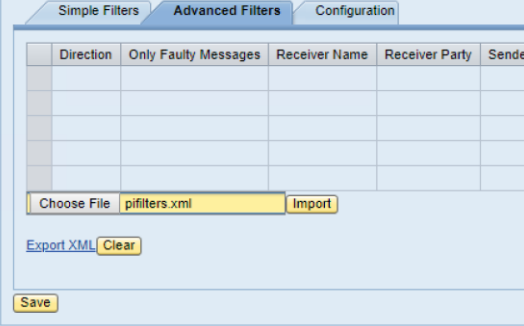

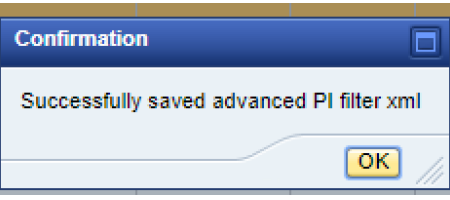

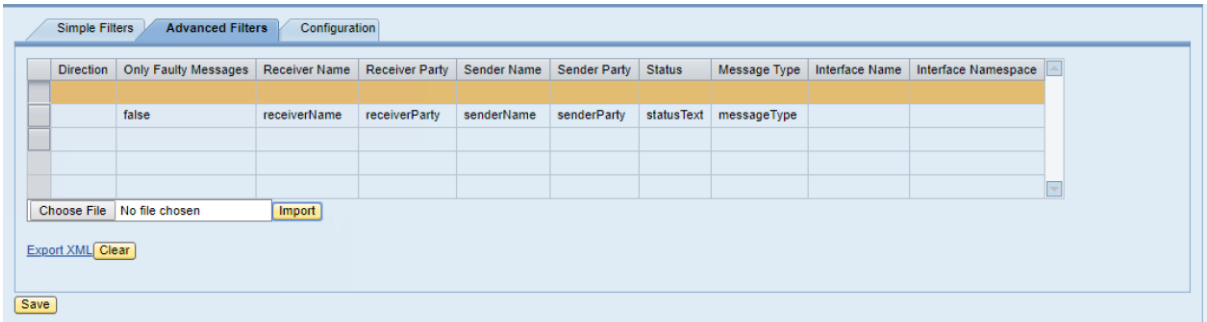

Filters are *inclusive* – you can include anything in the filter, but you can not set a filter to exclude anything.

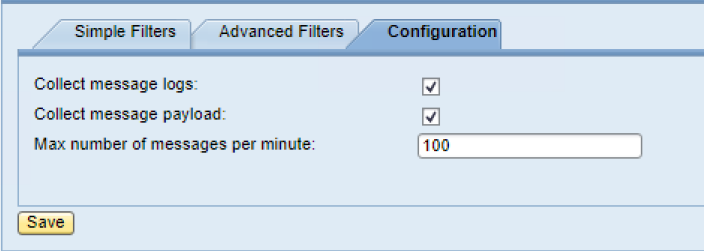

The configuration tab allows you to specify

**Collect message logs -** Collects the PI/PO processing logs connected to each message **Collect message payload -** Collects the PI/PO message payload

**Max number of messages per minutes –** Maximum number of messages per server nodes (there may be more than 1 server node per SAP instance. If you have 2 instances, with 2 server nodes each, then this is 100 messages / min / node which in this case is  $2 \times 2 \times 100 =$ 200 messages per minute.

#### **Log Monitoring**

This tab allows you to enable SAP Java log monitoring for Portal Activity – This allows you to read and ingest the Portal Activity data which feeds the portal Page Hits/ and Page response time dashboards Default Trace – This ingests the SAP Java defaultTrace logs Application Trace - This ingests the SAP Java defaultTrace logs

These logs are read and any changes to these files (similar to a unix tail command) are identified and sent to Splunk.

The input for these is variable, these is generally no need to adjust these. **Log File Directory -** The directory the log file is written to by SAP **Log Filename Filter -** The filename mask for the log file written to by SAP

### **Log File Header-** These are the headers to assign the columns that are contained in the logfile. These are pre-mapped but you can change them, they are comma delimited, and are mapped to the fields in the file in the sequence they appear in this field.

Portal Activity: TimeRequest, LoggedOnUser HASH, iView PCD HASH, Header of Request HSSH, HURL Query String HASH,Time to Process

Request,ServerNode,TimeToProcessRequest,HTTPSessionID,NavigationPath,ObjectType,ServerHost,Un iqueID,URLQueryString

#### **Default Trace**:

Unknown1,Time,Timezone,Severity,SourceName,Unknown2,CSNComponent,DCComponent,Unknown3,Correla tionID, Application, Location, User, Session, Transaction, DSRRootContextID, DSRTransaction, DSRConne ction,DSRCounter,ThreadName,Unknown4,Unknown5,Text

#### **Application Trace:**

Unknown1,Time,Timezone,Severity,SourceName,Unknown2,CSNComponent,DCComponent,Unknown3,Correla tionID, Application, Location, User, Session, Transaction, DSRRootContextID, DSRTransaction, DSRConne ction, DSRCounter, ThreadName, Unknown4, Unknown5, Text

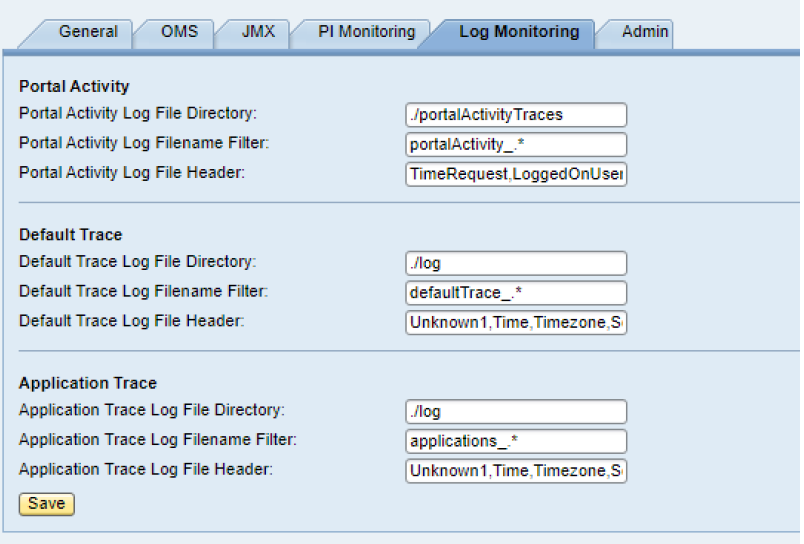

#### **Admin Tab**

This tab shows the license key, license validity volume of data sent to Splunk today. The 3 test buttons should be used to confirm these 3 functions can be successfully executed.

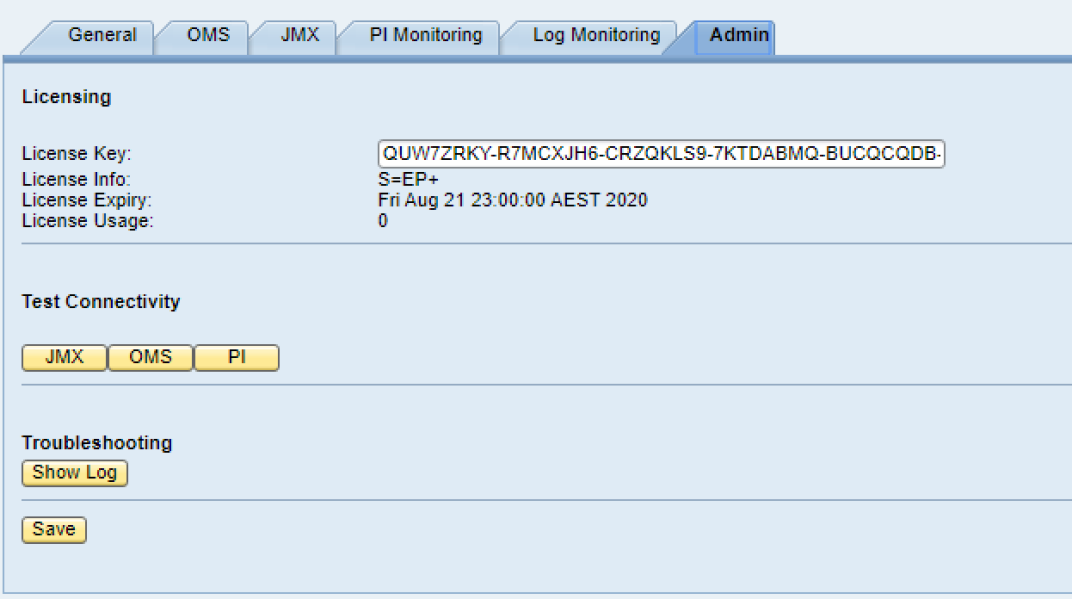

**JMX** – Checks that the user specified in the **General** tab has the necessary permissions to read the JMX data.

**Splunk -** Checks and confirms connectivity from SAP Java to Splunk.

**PI** - Checks that the user specified in the **General** tab has the necessary permissions to read the JMX data from the J2EE engine.

The **Show Log** button will display the powerconnect log which is written to the same directory as the defaultTrace/applicationTrace directory, and there is 1 log per server node.